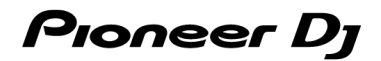

# DJ Controller

# DDJ-FLX10

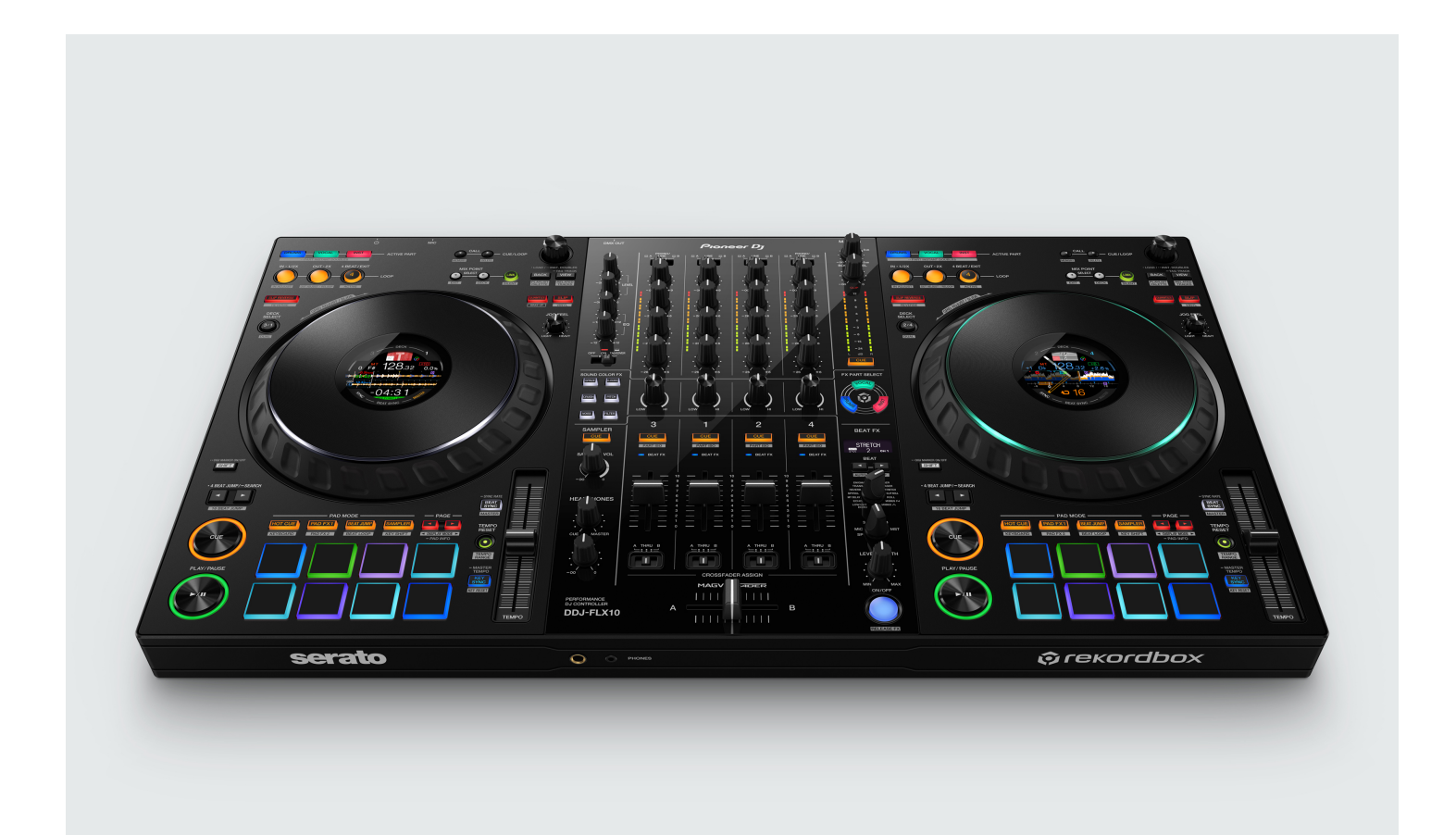

# Firmware Update Guide

1<sup>st</sup> Edition  $\frac{\text{st}}{\text{E}}$  Edition and  $\frac{1}{8}$ 

**Pioneer Dj** 

# A. Checking the current firmware version of the DDJ-FLX10

#### 1. Connect your DDJ-FLX10 to your PC/Mac using the USB cable.

#### 2. Launch the Setting Utility.

- For Mac:
	- 1. In Finder, open the [Applications] folder.
	- 2. Click [Pioneer] > [DDJ-FLX10] > [DDJ-FLX10 Setting Utility].
- For Windows:

In the Windows [Start] menu, click [Pioneer] > [DDJ-FLX10 Setting Utility].

#### 3. Check the firmware version in the Setting Utility.

The firmware version is displayed in the [About] tab. (The figure below is a Mac version)

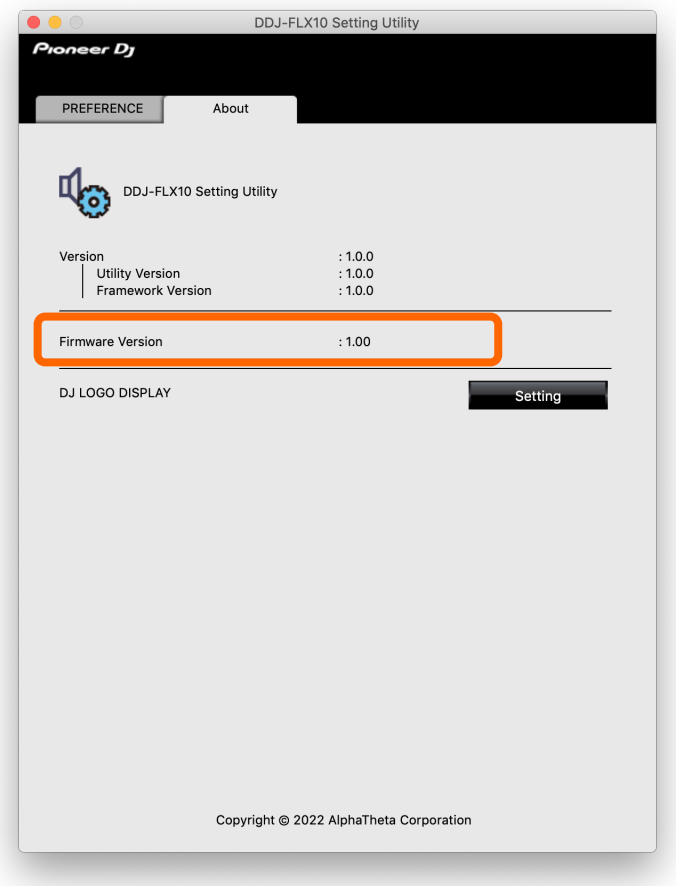

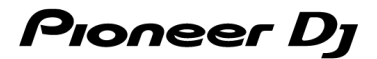

# B. Checking the downloaded file

#### 1. Unzip the downloaded file.

● For Mac:

Double-click [DDJ-FLX10\_vxxx\_MAC64.dmg] to mount it.

● For Windows:

Save the downloaded file [DDJ-FLX10\_vxxx\_WIN.zip] to a folder in any location such as desktop and unzip it.

#### 2. Check the unzipped file.

● For Mac:

Check the following file is included in the extracted [DDJ-FLX10\_vxxx\_MAC64] folder. [DDJ-FLX10\_vxxx.app]

For Windows:

Check the following file is included in the extracted [DDJ-FLX10\_vxxx\_WIN] folder. [DDJ-FLX10\_vxxx.exe]

- $\times$  xxx is the new version number of the firmware.
- Depending on your computer settings, the extension such as .exe or .app may not be displayed.

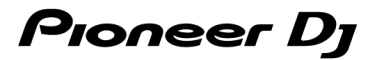

# C. Preparing for the update on the DDJ-FLX10

#### 1. Connect the DDJ-FLX10 to your PC/Mac.

Connect your DDJ-FLX10 to your PC/Mac using a USB cable. (Connect the USB cable to the USB-A terminal of the DDJ-FLX10.)

#### 2. Turn on the power of the DDJ-FLX10.

Press the power button on the rear panel of the DDJ-FLX10 to turn on the power.

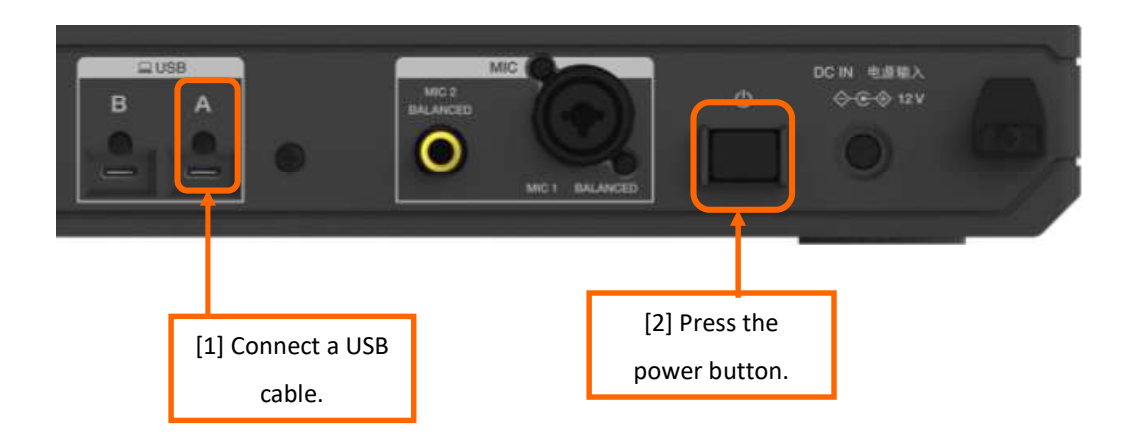

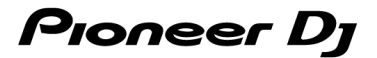

## D. Updating the firmware through your PC/Mac

#### 1. Updating procedures

Before updating, close all the applications running on your PC/Mac.

#### <STEP1> Open the updater program.

- For Mac: Double click [DDJ-FLX10\_vxxx.app].
- For Windows:

Double click [DDJ-FLX10\_vxxx.exe].

#### <STEP2> Select a language.

Select a language you want to use and click "OK".

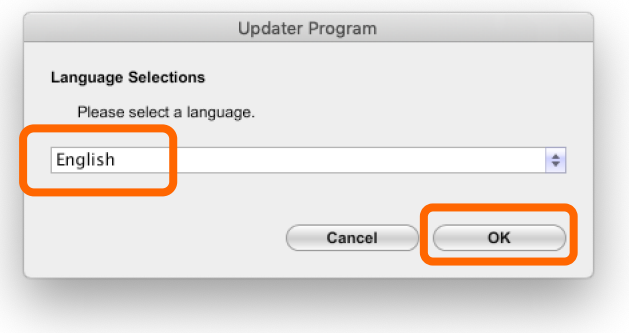

#### <STEP3> Check the firmware version.

Ensure that the version is x.xx. Click "Start". (The figure below is an example.)

Do not disconnect the USB cable during the update.

Please use an AC adaptor to power your laptop during update.

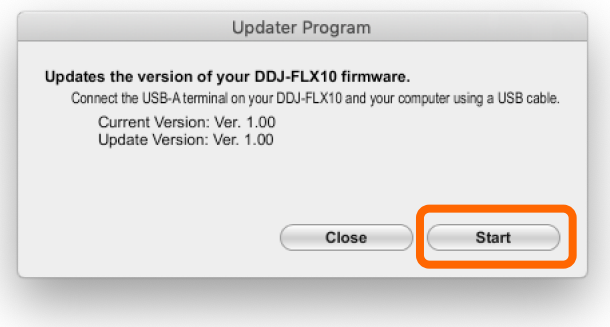

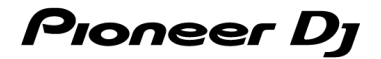

#### <STEP4> During the update

Please wait until the progress bar reaches to the right end.

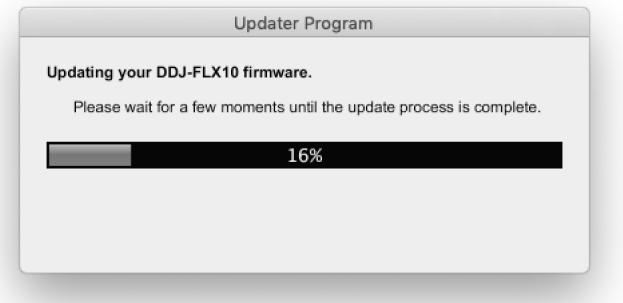

While the update is in progress, the master level indicator of DDJ-FLX10 flashes.

#### <STEP5> The update process is complete.

If the message below is displayed, click "OK".

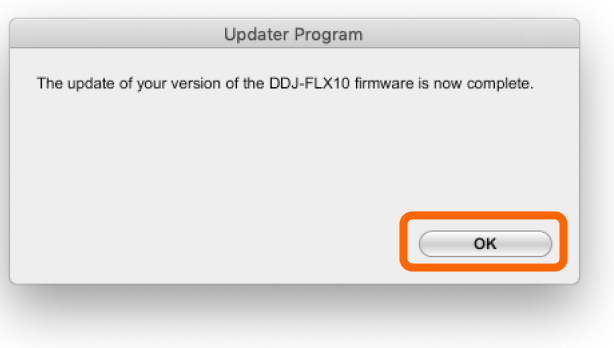

#### <STEP6> Restart the DDJ-FLX10.

After the update is complete, the DDJ-FLX10 will automatically restart.

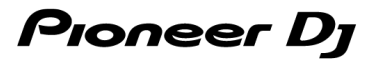

### E. Checking the firmware version

Check the firmware version of the DDJ-FLX10 as described in "A. Checking the current firmware version of DDJ-FLX10".

When you find the version you wanted, the firmware update is successfully complete.

# Tips: When you fail to update the firmware

If the following message appears during the update, turn off the power of the DDJ-FLX10 and then restart the update from "C. Preparing for the update on the DDJ-FLX10".

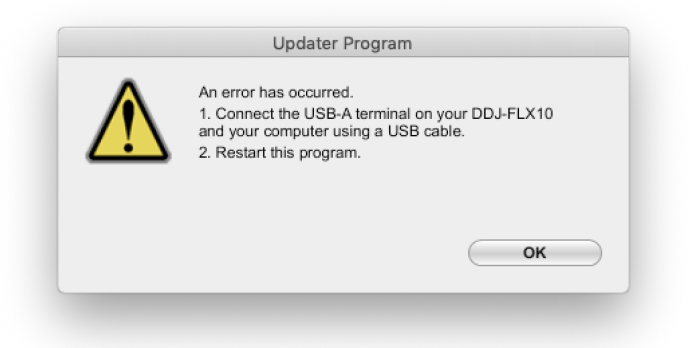

When the update is abnormally terminated, the DDJ-FLX10 may launch in firmware update mode with the red at the top of the master level indicator flashing. In this case, please restart the update from "D. Updating the firmware through your PC/Mac" of the above updating procedures.

# Tips: If you are still unable to update the firmware

- 1. Turn on the power while holding down [4 BEAT JUMP ◀] button and [4 BEAT JUMP ▶] button on the left deck. The red at the top of the master level indicator will start flashing and the DDJ-FLX10 will launch in firmware update mode.
- 2. Restart the update from "D. Updating the firmware through your PC/Mac".

#### [ Reference information ]

For information on the supported operating systems, visit the URL below.

pioneerdj.com/support/

The update will take about 1 minute.

The images may differ from the ways described in this Guide.

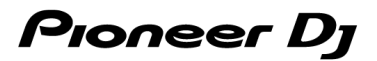

# About Trademarks and Registered Trademarks

- ・ Pioneer DJ is a trademark of PIONEER CORPORATION and is used under license.
- ・ Mac and Finder are trademarks of Apple Inc., registered in the U.S. and other countries and regions.
- ・ Windows is a registered trademark of Microsoft Corporation in the U.S. and other countries.
- ・ Other product, technology and company names, etc. mentioned herein are trademarks or registered trademarks of their respective owners.

©2023 AlphaTheta Corporation. All rights reserved.

#### AlphaTheta Corporation

6F, Yokohama i-Mark Place, 4-4-5 Minatomirai, Nishi-ku, Yokohama, Kanagawa 220-0012 Japan